SOLICITUD DE ACCESO A DATOS E INFORMACIÓN PÚLICA AL AMPARO DEL REGLAMENTO DE TRANSPARENCIA DE LA UCA

Administración Electrónica UniversidaddeCádiz

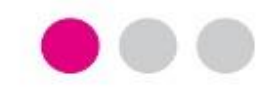

# PLAN DE PRUEBAS

# PROCEDIMIENTO ELECTRÓNICO SOLICITU DE ACCESO A DATOS E INFORMACIÓN PÚLICA AL AMPARO DEL REGLAMENTO DE TRANSPARENCIA DE LA **UCA**

URL Sede Electrónica de pruebas: https://pre-sede.uca.es

Plataforma de Administración Electrónica de pruebas: https://pre-plataforma.uca.es

Tramitador: G-TM (Gestor de Expedientes) URL Sede Electrónica de Producción: https://sede.uca.es

> Plataforma de Administración Electrónica de pruebas: https://plataformag.uca.es

Tramitador: G-TM (Gestor de Expedientes)

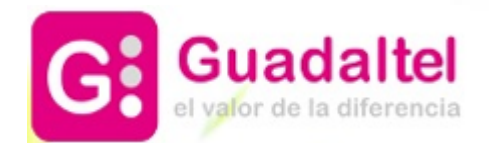

SOLICITUD DE ACCESO A DATOS E INFORMACIÓN PÚLICA AL AMPARO DEL REGLAMENTO DE TRANSPARENCIA DE LA UCA

# ÍNDICE

- 1. DIAGRAMA DE FLUJO DEL PROCEDIMIENTO: FASES Y TAREAS
- 2. PRESENTACIÓN DE UNA SOLICITUD DE PRUEBA

INTERESADO – SEDE ELECTRÓNICA

RESPONSABLE – GESTOR DE EXPEDIENTES

3. TRAMITACIÓN DE UNA SOLICITUD POR PARTE DE DIRECCIÓN

DE TRANSPARENCIA

4. TRAMITACIÓN POR PARTE DE UNA UNIDAD DESTINATARIA

GESTOR UNIDAD – GESTOR DE EXPEDIENTES

### SOLICITUD DE ACCESO A DATOS E INFORMACIÓN PÚLICA AL AMPARO DEL REGLAMENTO DE TRANSPARENCIA DE LA UCA

#### 1. DIAGRAMA DE FLUJO DEL PROCEDIMIENTO: FASES Y TAREAS

En el diagrama de flujo de la derecha, las cajas representan las fases por las que va a transitar el expediente.

Dentro de cada fase habrá una serie de tareas a completar para poder cambiar de fase.

Las fases de tramitación de este procedimiento son:

- 1. INICIO DE OFICIO
- 2. SOLICITUD TELEMÁTICA 3. REVISIÓN DE LA SOLICITUD / SOLICITUD DE
- INFORMACIÓN
- 4. ELABORACIÓN DE LA INFORMACIÓN
- 5. REVISIÓN DE LA INFORMACIÓN
- 6. RESOLUCIÓN DENEGATORIA
- 7. RESOLUCIÓN ESTIMATORIA
- 8. RESOLUCIÓN DESISTIMIENTO
- 9. REQUERIMIENTO DE SUBSANACIÓN
- 10. SUBSANACIÓN DE DOCUMENTACIÓN
- 11. INADMISIÓN
- 12. FIN

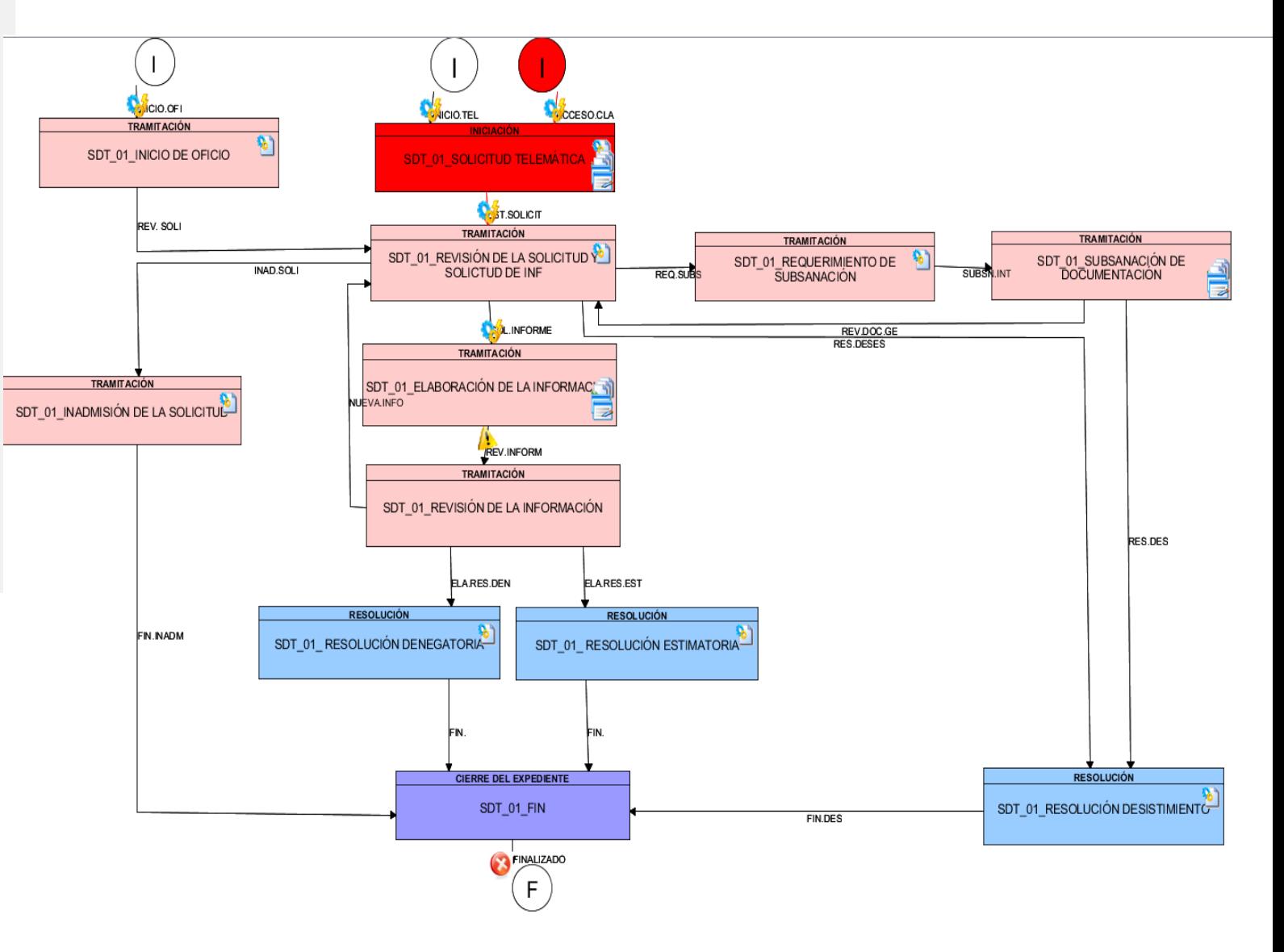

### SOLICITUD DE ACCESO A DATOS E INFORMACIÓN PÚLICA AL AMPARO DEL REGLAMENTO DE TRANSPARENCIA DE LA UCA

### INTERESADO – SEDE ELECTRÓNICA

同

#### 2. PRESENTACIÓN DE UNA SOLICITUD DE PRUEBA

Para realizar una solicitud desde la Sede Electrónica de Pruebas: 1.1. Acceder a pre-sede.uca.es 1.2. Pulsar el grupo de trámites PDI. 1.3. Iniciar Trámite: Solicitud Acceso Datos e Información Transparencia. 1.4. Identificarse con certificado digital o

credenciales UCA.

El solicitante que acceda por primera vez a la Sede deberá cumplimentar sus datos personales e indicar el tipo de notificación que desea desde el apartado **Otra Información**.

#### Recuerde para sus  $\bullet$ Pruebas

Para poder hacer el trámite completo, lo primero que será necesario realizar es la presentación de una solicitud como si ocupasen el rol solicitante. También podrán actuar bajo la calidad de un representante o, incluso, como funcionario público en asistencia del interesado principal.

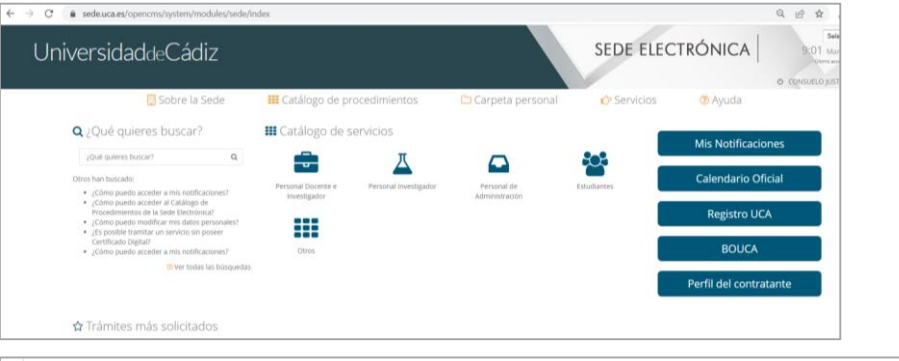

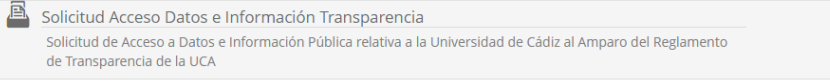

Detalles del procedimiento: Solicitud Acceso Datos e Información Transparencia

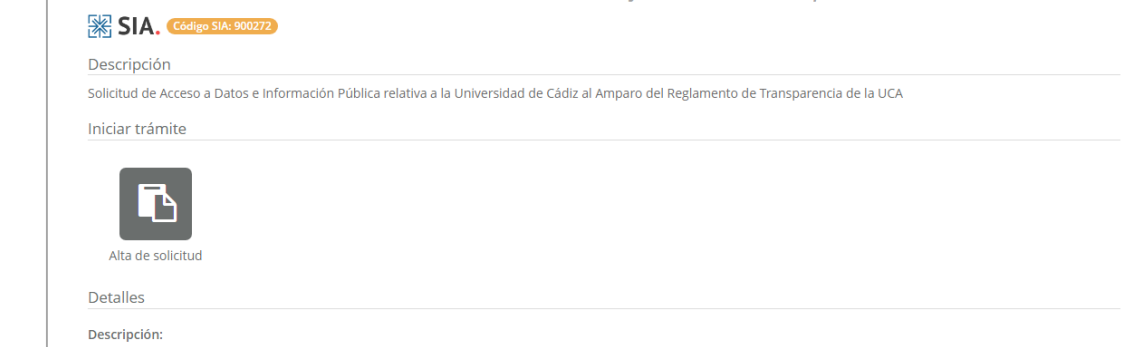

Solicitud Acceso Datos e Información Transparencia - Solicitud / Expediente: SOLICITUD:2023/SDT\_01/000031

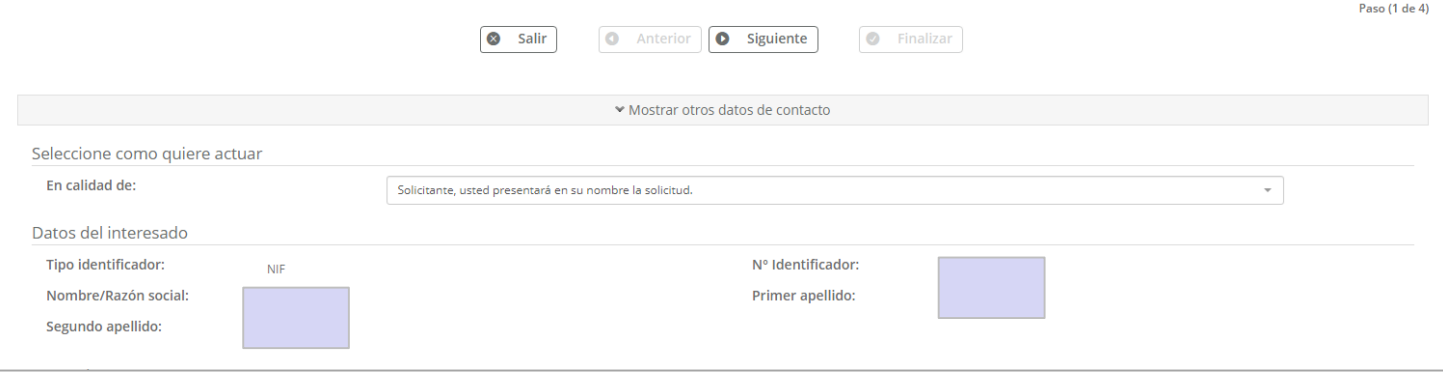

**Datos del Solicitante**, deberá seleccionar el perfil de la persona que realiza la solicitud y se devolverá la información que exista en bases de datos de la UCA. Puede probar con diferentes documentos de identidad.

**Datos de la Petición**, se introducirán los valores pertinentes al expongo y solicito.

De manera opcional, el solicitante podrá incorporar la documentación objeto de revisión por parte del Gestor (tramitador).

#### Recuerde ဴစ္

La última pestaña del formulario será la de "Cláusula LOPD".

Desde la misma, el solicitante revisará las bases reguladoras según normativa 3/2018 en materia de Protección de Datos Personales.

SOLICITUD DE ACCESO A DATOS E INFORMACIÓN PÚLICA AL AMPARO DEL REGLAMENTO DE TRANSPARENCIA DE LA UCA

INTERESADO – SEDE ELECTRÓNICA

### 2. PRESENTACIÓN DE UNA SOLICITUD DE PRUEBA

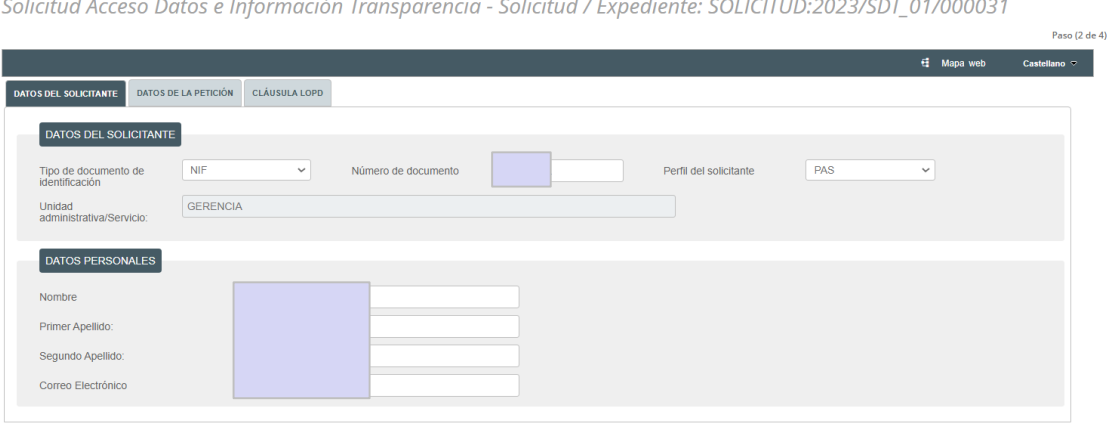

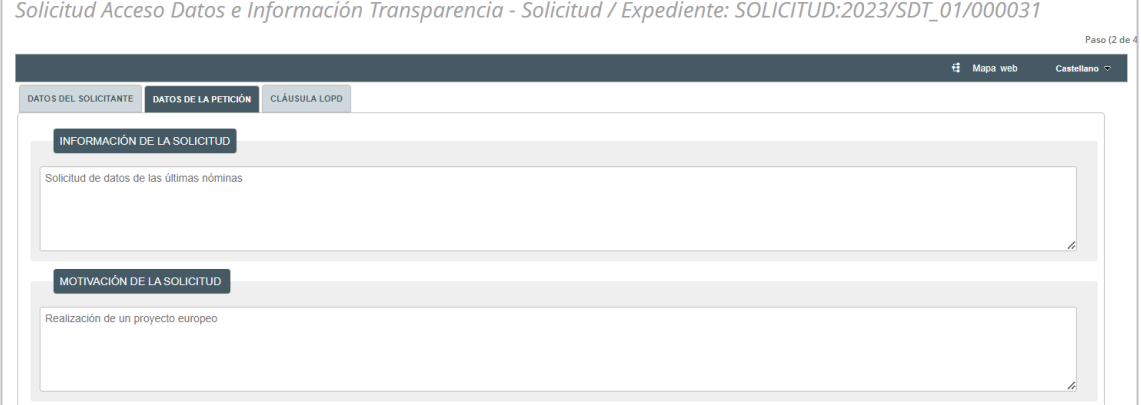

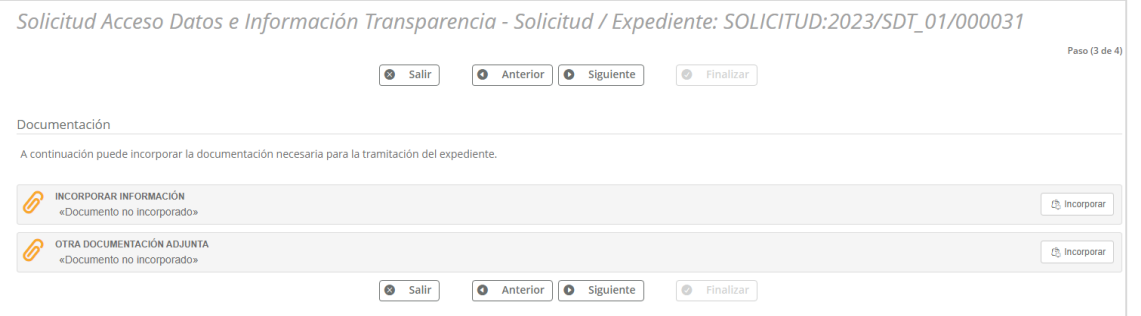

**IMPORTANTE**: La solicitud quedará formalmente presentada al pulsar el botón **Firmar y Presentar**.

Tanto la Solicitud Telemática como el resto de documentos incorporados serán objeto de firma y registro.

### SOLICITUD DE ACCESO A DATOS E INFORMACIÓN PÚLICA AL AMPARO DEL REGLAMENTO DE TRANSPARENCIA DE LA UCA

### INTERESADO – SEDE ELECTRÓNICA

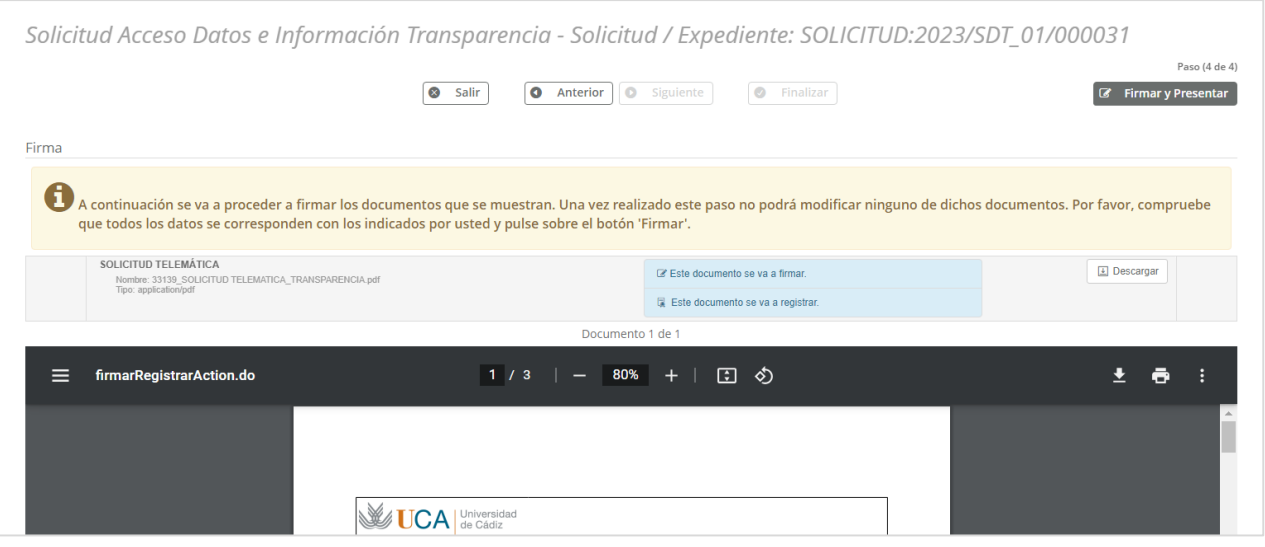

#### ်စ္ Recuerde Al presentar la solicitud:

Se le da número de asiento en la bandeja de entrada de G-Registro.

Se crea un expediente en G-TM (Gestor de Expedientes o Herramienta de Tramitación), en la bandeja de expedientes del departamento o área competente.

En nuestro caso de ejemplo, en G-Registro se localizará la solicitud con número de registro 2023000780.

En G-TM se localizará la solicitud con el número 2023/SDT\_01/000031.

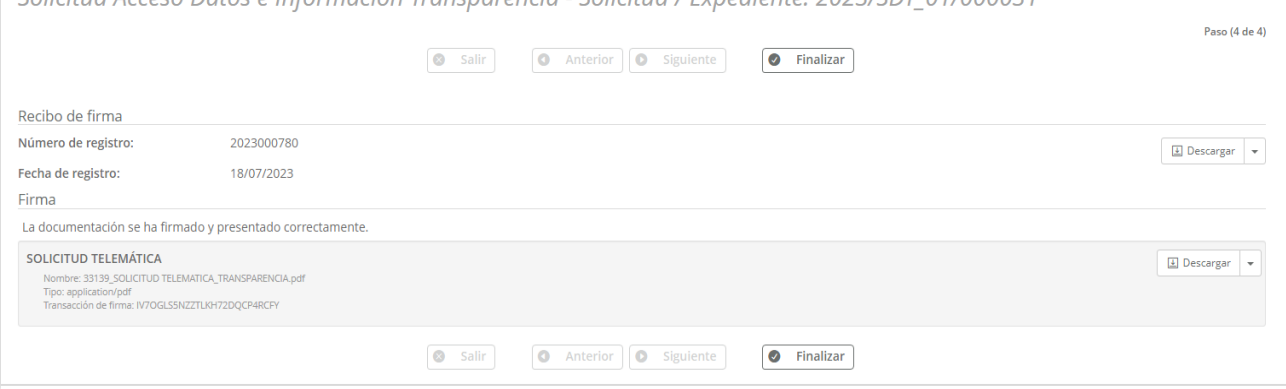

Solicitud Acceso Datos e Información Transparencia - Solicitud / Expediente: 2022/SDT 01/000031

#### 3. TRAMITACIÓN DE UNA SOLICITUD A INSTANCIA DE PARTE

**G-TM (Gestor de Expedientes o Tramitador)**: Acceder con certificado digital o con claves de usuario UCA.

**Puesto de trabajo**: puesto o cargo desempeñado por el gestor responsable en una unidad / área / servicio.

Los expedientes entrarán directamente en la bandeja de la *Dirección General de Transparencia*, por tanto, los Usuarios Gestores que deberán tramitar la solicitud tendrán perfil *TRAMITADOR\_SDT* en la unidad *Dirección General de Transparencia*, y con puesto de trabajo *Director de Área*.

Si el Gestor tuviera distintos puestos de trabajo, deberá acceder con el puesto de trabajo realmente competente según el caso particular.

**Bandeja de Avisos**: ventana emergente que informará sobre los cambios producidos en los expedientes de nuestra unidad y donde se verá aquellos expedientes con una fecha de respuesta fijada como Alta, Media o Baja.

**Bandeja de Expedientes**: contendrá todos los expedientes recepcionados en la unidad donde se haya identificado el gestor.

Si tiene activos los avisos en el Gestor de Expedientes recibirá un correo en el que se indicará que hay un nuevo expediente en su

bandeja de entrada de GTM.

Recuerde

 $\bullet$ 

### SOLICITUD DE ACCESO A DATOS E INFORMACIÓN PÚLICA AL AMPARO DEL REGLAMENTO DE TRANSPARENCIA DE LA UCA

### RESPONSABLE – GESTOR DE EXPEDIENTES

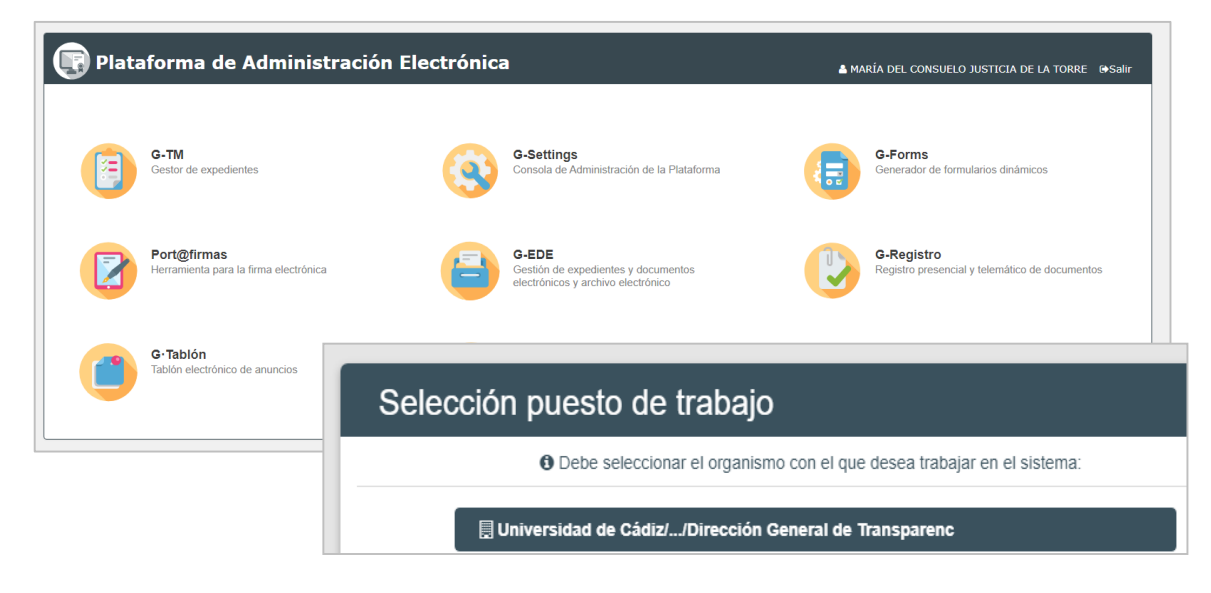

.<br>Maria de la construcción de la construcción de la construcción de la construcción de la construcción de la con

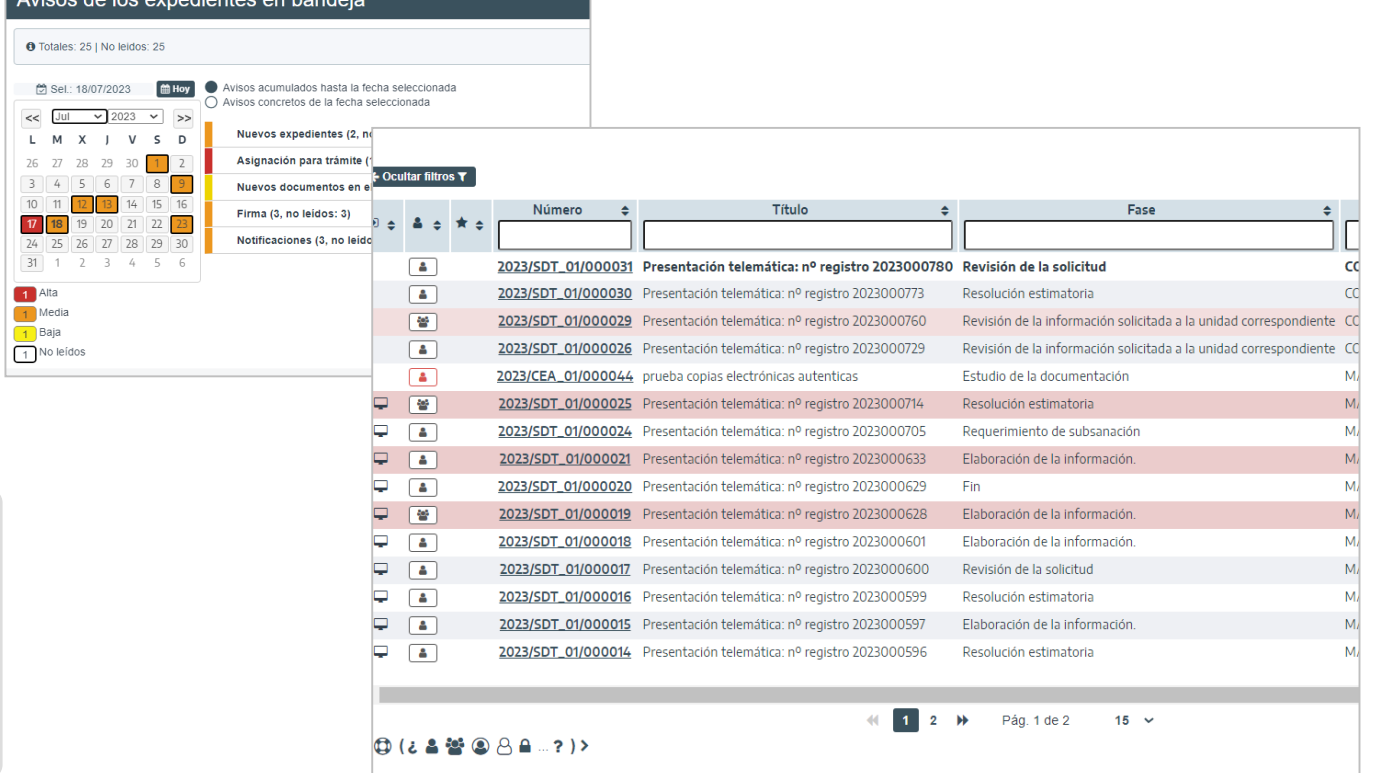

Visión general del expediente seleccionado:

**Botonera de opciones relacionados con el expediente**: Asignar para trámite, Editar expediente…

**Cabecera**: Datos del expediente, número de expediente, número de registro, fecha de alta…

#### **Pestañas de tramitación**:

-Resumen del expediente: En el mundo papel, equivaldría a la portada o carátula de la carpeta que tendrían los Gestores entre sus manos. Sobre dicha pestaña se recogerá los datos del interesado y otros relacionados con el propio histórico del expediente.

-Detalle del expediente, aquí se podrán visualizar todos los formularios cumplimentados desde la Sede (por parte del solicitante) y desde el Gestor (por parte del tramitador).

-Documentación, lugar desde donde el gestor podrá:

1. Revisar la solicitud y los documentos incorporados por el solicitante desde la Sede Electrónica y,

2.Subir nuevos documentos sin tener por qué seguir el flujo reglado o estructurado del propio proceso (útil también para los inicios de oficio).

-Tramitación, en esta pestaña, el Usuario Gestor deberá avanzar el expediente. Su trabajo recae aquí.

-Avisos, alertas relacionadas con el expediente: el destinatario ya ha firmado el documento, la notificación al interesado ya ha sido recibida, etc.

SOLICITUD DE ACCESO A DATOS E INFORMACIÓN PÚLICA AL AMPARO DEL REGLAMENTO DE TRANSPARENCIA DE LA UCA

### RESPONSABLE – GESTOR DE EXPEDIENTES

C Asignar para trámite **Editar expediente** A Asociar interesado C Evolución gráfica  $\Box$  Informe expediente  $\blacktriangleright$ 

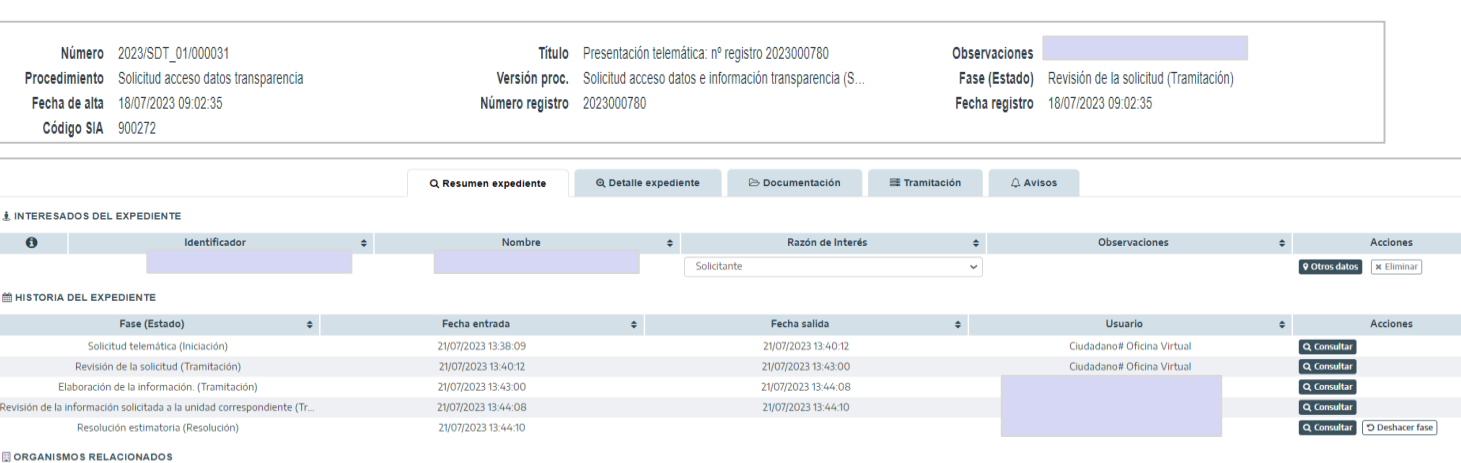

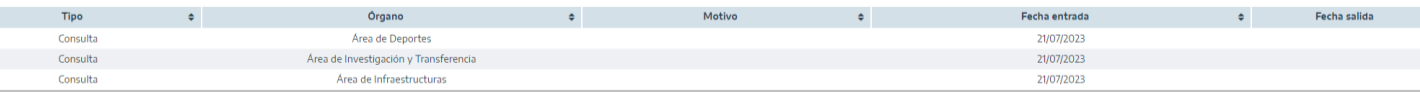

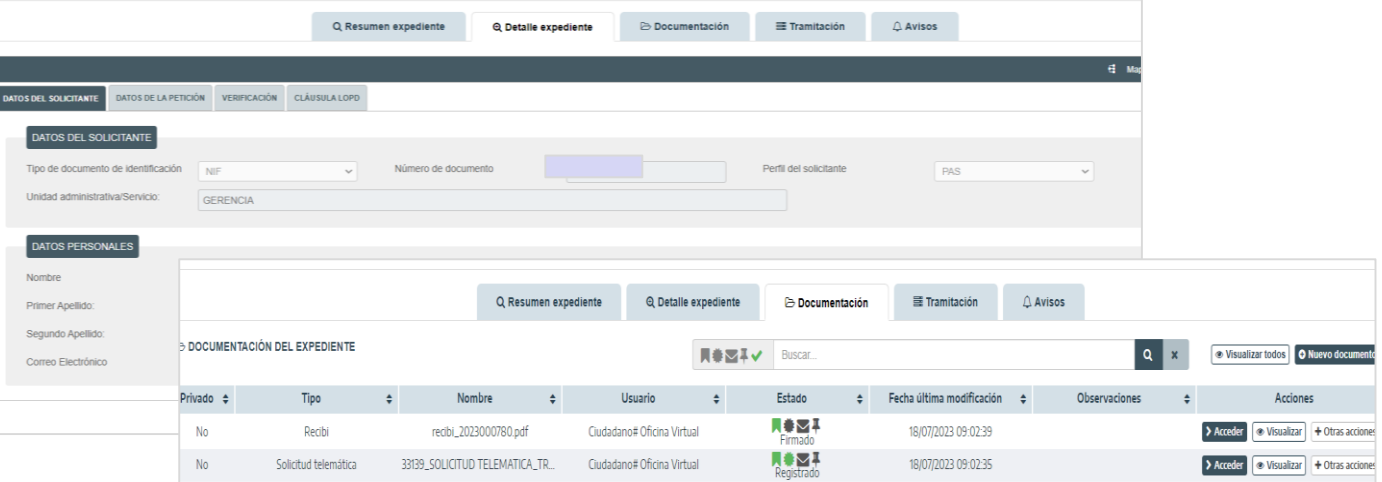

### SOLICITUD DE ACCESO A DATOS E INFORMACIÓN PÚLICA AL AMPARO DEL REGLAMENTO DE TRANSPARENCIA DE LA UCA

 $\circ$ 

### RESPONSABLE – GESTOR DE EXPEDIENTES

Fase actual del flujograma REVISIÓN DE LA SOLICITUD

#### GENERAR DOCUMENTO DE SOLICITUD DE **DATOS**

Desde la pestaña Tramitación se contemplará la fase actual, la tarea a ejecutar en dicha fase y las transiciones posibles una vez realizadas la tarea.

#### **FASE: REVISIÓN DE LA SOLICITUD**

En esta fase se realizará la petición a la unidad que se crea competente.

Botón **Generar documento:** Genera el documento de solicitud de datos.

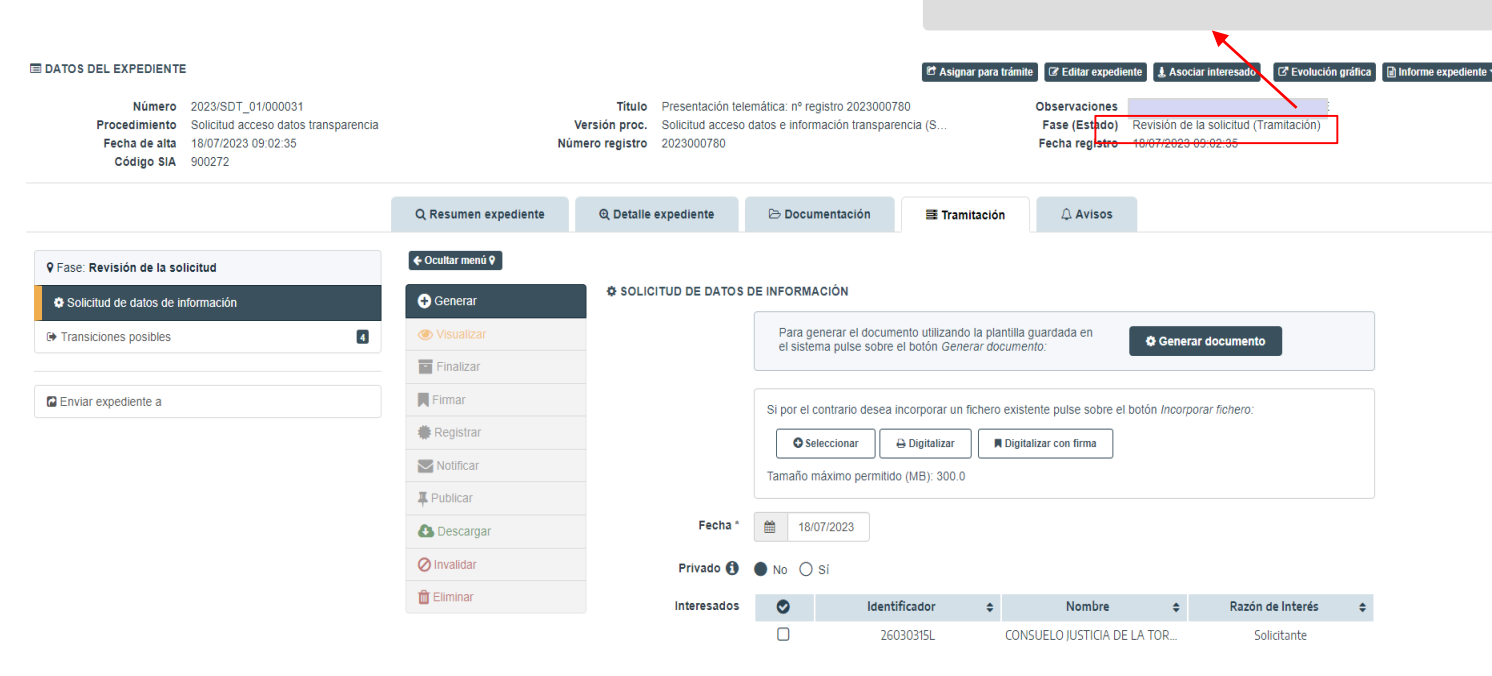

Observaciones

## Administración Electrónica

# UniversidaddeCádiz

**A** Descargar **Ø** Invalidar **f** Eliminar

TRANSPARENCIA DE LA UCA

### RESPONSABLE – GESTOR DE EXPEDIENTES

#### EDICIÓN DEL DOCUMENTO DE SOLICITUD DE DATOS

Botón **Editar** de la pantalla de **Solicitud de Datos de Información**: abre el documento en Word de petición de datos a la unidad y se podrá modificar / añadir lo deseado. Pulsar **Guardar** en Word.

Completar el resto de la pantalla de **Solicitud de Datos de Información**:

- Origen: Administración
- Tipo documental: Solicitud
- Estado de Elaboración: Original

Pulsar **Guardar** en la pantalla de **Solicitud de Datos de Información**.

Botón **Finalizar** en el menú vertical de la mitad de la pantalla: convertirá el documento Word en un PDF y se podrá continuar con la tramitación del expediente.

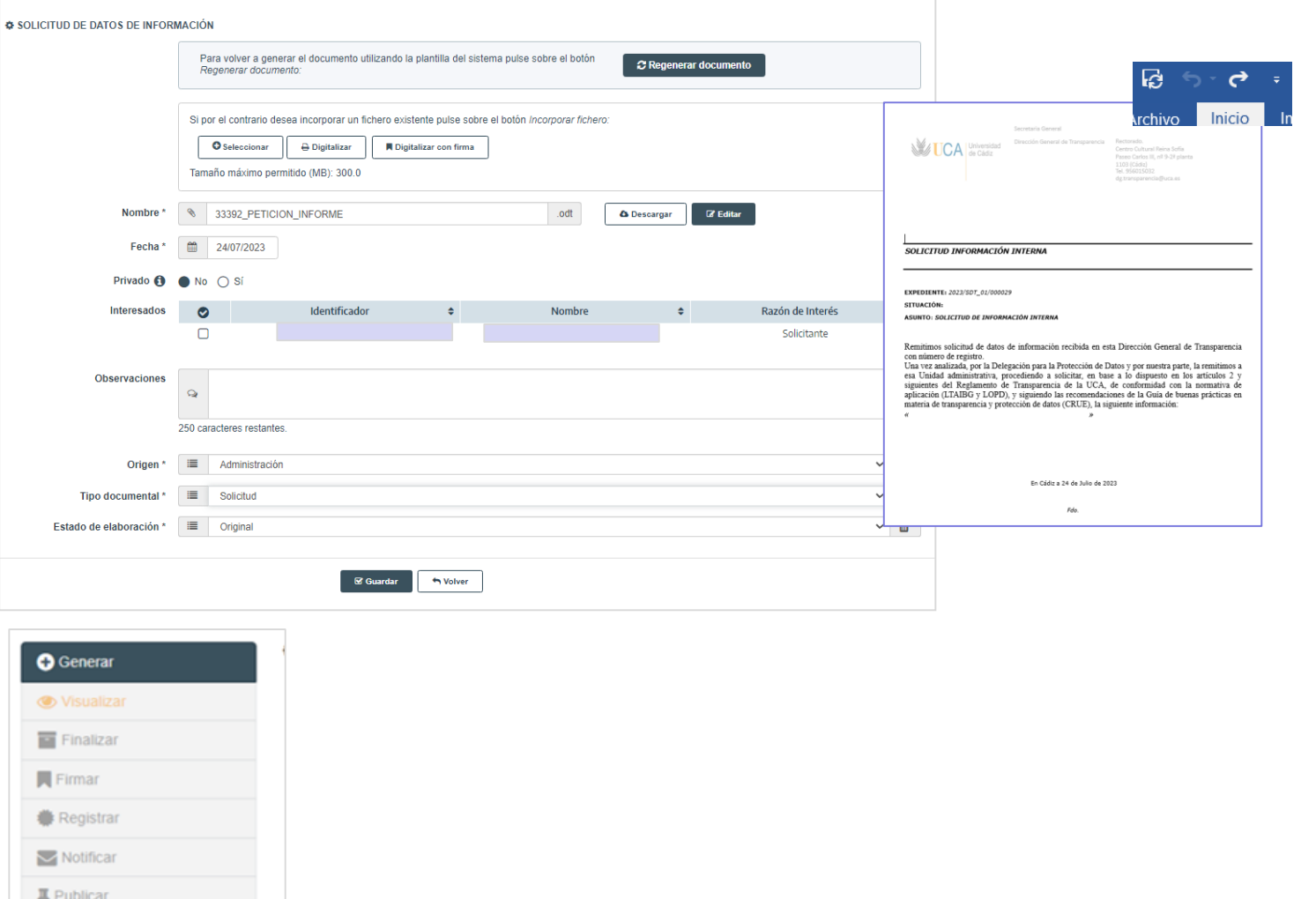

SOLICITUD DE ACCESO A DATOS E INFORMACIÓN PÚLICA AL AMPARO DEL REGLAMENTO DE

### SOLICITUD DE ACCESO A DATOS E INFORMACIÓN PÚLICA AL AMPARO DEL REGLAMENTO DE TRANSPARENCIA DE LA UCA

### RESPONSABLE – GESTOR DE EXPEDIENTES

#### ASIGNAR EL EXPEDIENTE A OTRA UNIDAD

Trasladar el expediente a la unidad a la que se va a solicitar la información.

Botón **Asignar para trámite**: utilidad con la que se enviará el expediente a una unidad para continuar con su trámite una vez se cumplimente y se pulse sobre **Aceptar**.

**Órgano**: Unidad a la que se enviará el expediente indicando el motivo.

**Usuario**: es opcional, gestor que se encargará de tramitar el expediente en la unidad. Si se selecciona habrá que pulsar sobre el botón **+** para añadirlo.

**Motivo**: texto libre que leerá el gestor destinatario.

**Fecha Límite**: puede establecerse un *deadline* al expediente indicando la fecha máxima y la prioridad Alta, Media, Baia, Al gestor de la unidad destinataria se le activará un avisto en su calendario y, llegada la fecha, el botón **Devolver trámite** aparecerá en rojo..

Cada vez que se pulse sobre el botón **Asignar** para trámite se podrá ver el histórico de peticiones a otras unidades, en la columna **Motivo** estará el texto que hayamos escrito en la pantalla **Asignar para trámite**.

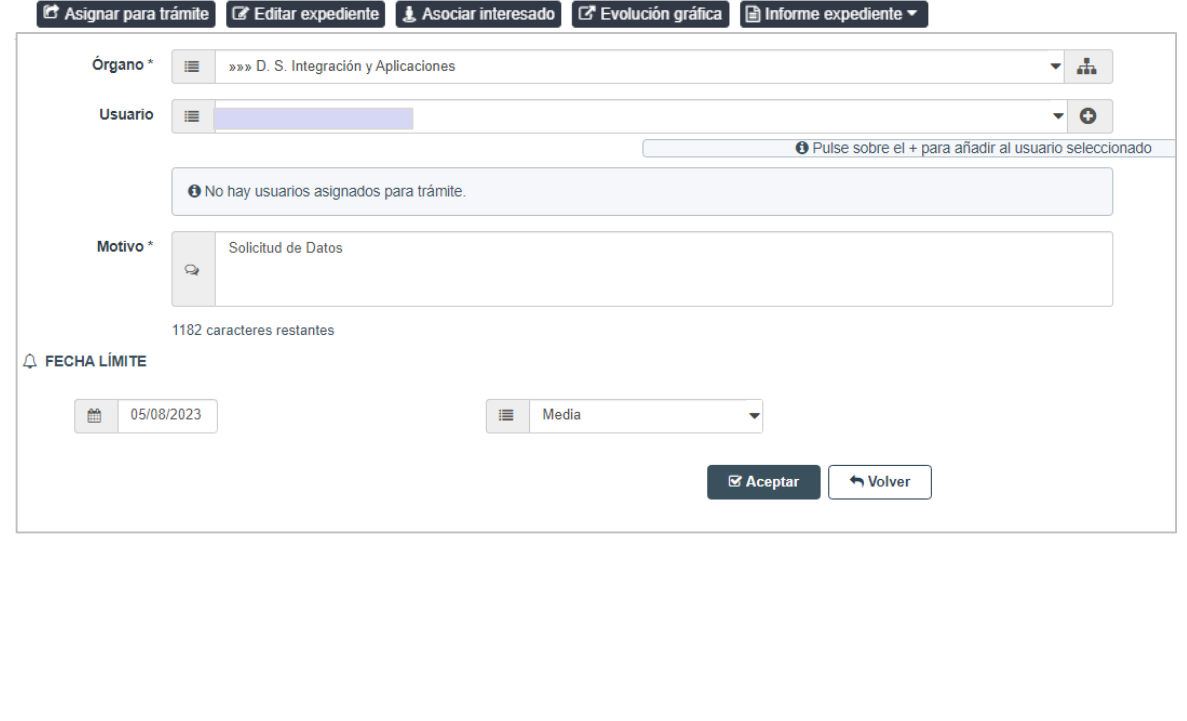

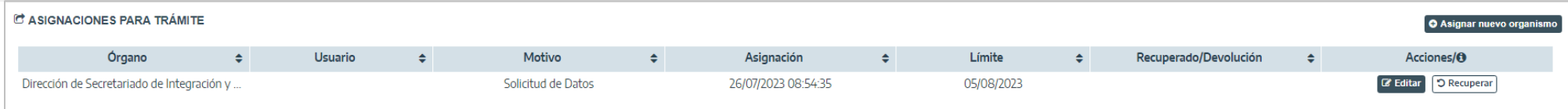

#### RECEPCIÓN DEL EXPEDIENTE POR UNIDAD DESTINATARIA QUE ELABORARÁ LA INFORMACIÓN

Trasladado el expediente a la unidad a la que se va a solicitar la información el gestor habilitado encontrará el expediente en su bandeja de GTM.

Si el icono de expedientes asignados no está en verde no podrá tramitar el expediente. Para tramitarlo deberá: 8

Pulsar dicho icono de asignaciones.

Botón **Editar** en la ventana emergen**te Acciones** y seleccionarse a sí mismo en el desplegable y pulsar sobre el botón **+** para añadirse.

### Recuerde

Si tiene activos los avisos en el Gestor de Expedientes recibirá un correo en el que se indicará que hay un nuevo expediente en su bandeja de entrada de GTM.

### SOLICITUD DE ACCESO A DATOS E INFORMACIÓN PÚLICA AL AMPARO DEL REGLAMENTO DE TRANSPARENCIA DE LA UCA

### GESTOR UNIDAD – GESTOR DE EXPEDIENTES

#### **A DIRECTOR/A SECRETARIADO (Universidad de Cádiz/.../D. S. Integración y Aplicacio**

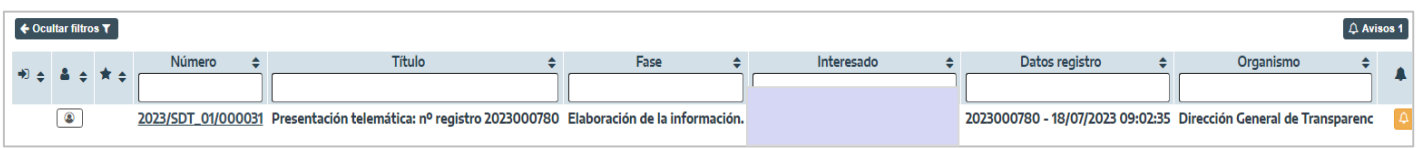

#### Asignación de usuarios al expediente - 2023/SDT 01/000031 x & USUARIO ASIGNADO Órgano  $\triangle$ Usuario  $\triangleq$ Acciones Dirección General De Transparenc  $\mathbb Z$  Editar **@USUARIOS ASIGNADOS PARA TRÁMITE** Órgano  $\bullet$ Usuario  $\triangleq$ Acciones Dirección de Secretariado de Integración y... **B** Editar

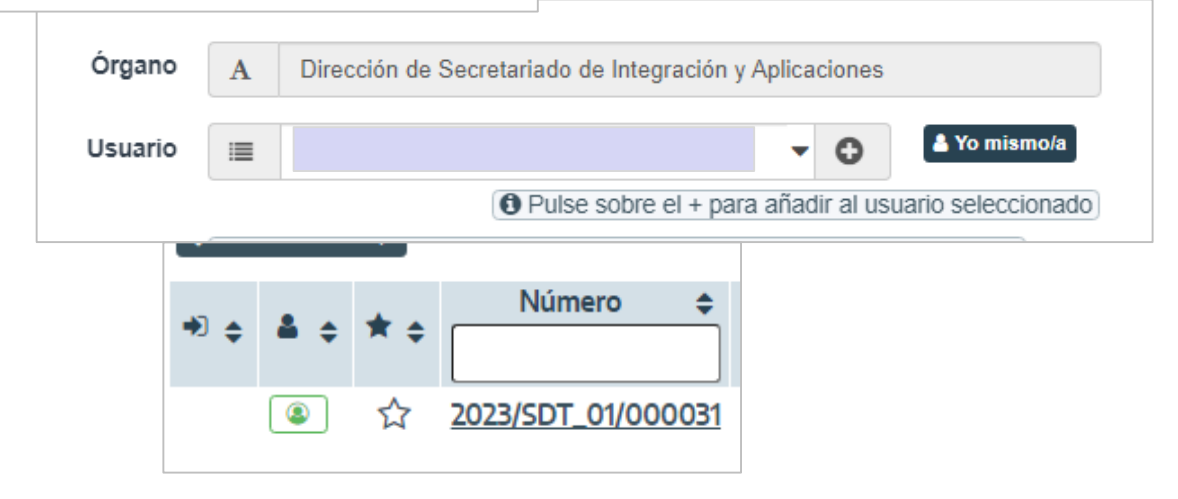

#### GENERAR LOS DATOS SOLICITADOS

Desde la pestaña Tramitación se contemplará la fase actual, la tarea a ejecutar en dicha fase y las transiciones posibles una vez realizadas la tarea.

#### **FASE: ELABORACIÓN DE LA INFORMACIÓN**

En esta fase se recopilarán los datos solicitados y se devolverán a Dirección de Transparencia.

**Tarea: Incorporar informe con los datos proporcionados por la unidad.**

Pestaña **Tramitación:**

Botón **Seleccionar**: incorporar el fichero donde estará la documentación/ información/ datos solicitados.

Completar el resto de la pantalla de **Incorporar Informe con los datos proporcionados por la unidad**:

- Origen: Administración
- Tipo documental: Informe
- Estado de Elaboración: Original

Pulsar **Guardar** en la pantalla **Incorporar Informe con los datos proporcionados por la unidad**.

Botón **Finalizar** en el menú vertical de la mitad de la pantalla: convertirá el documento Word en un PDF y se podrá continuar con la tramitación del expediente.

ff Eliminar

SOLICITUD DE ACCESO A DATOS E INFORMACIÓN PÚLICA AL AMPARO DEL REGLAMENTO DE TRANSPARENCIA DE LA UCA

### GESTOR UNIDAD – GESTOR DE EXPEDIENTES

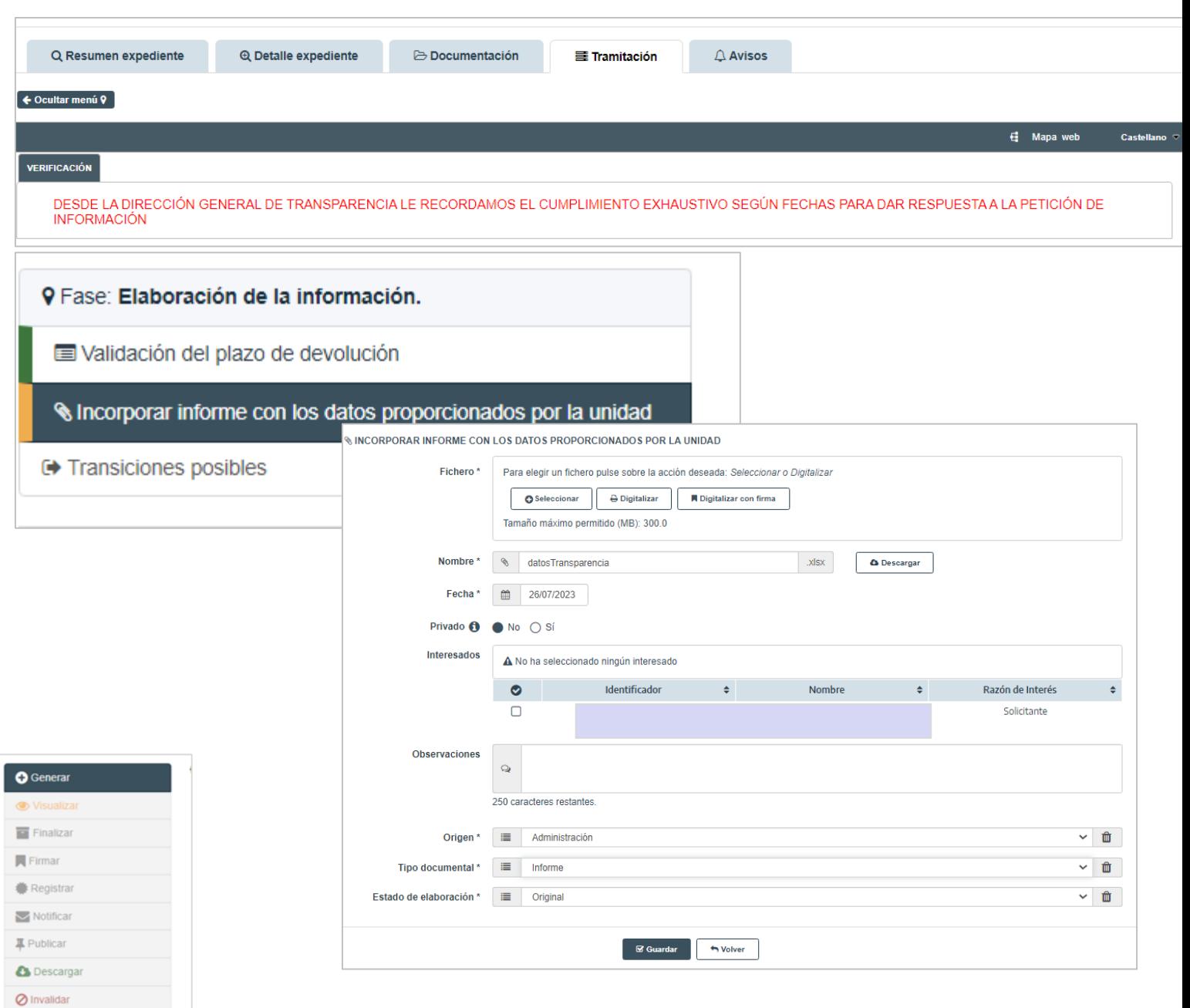

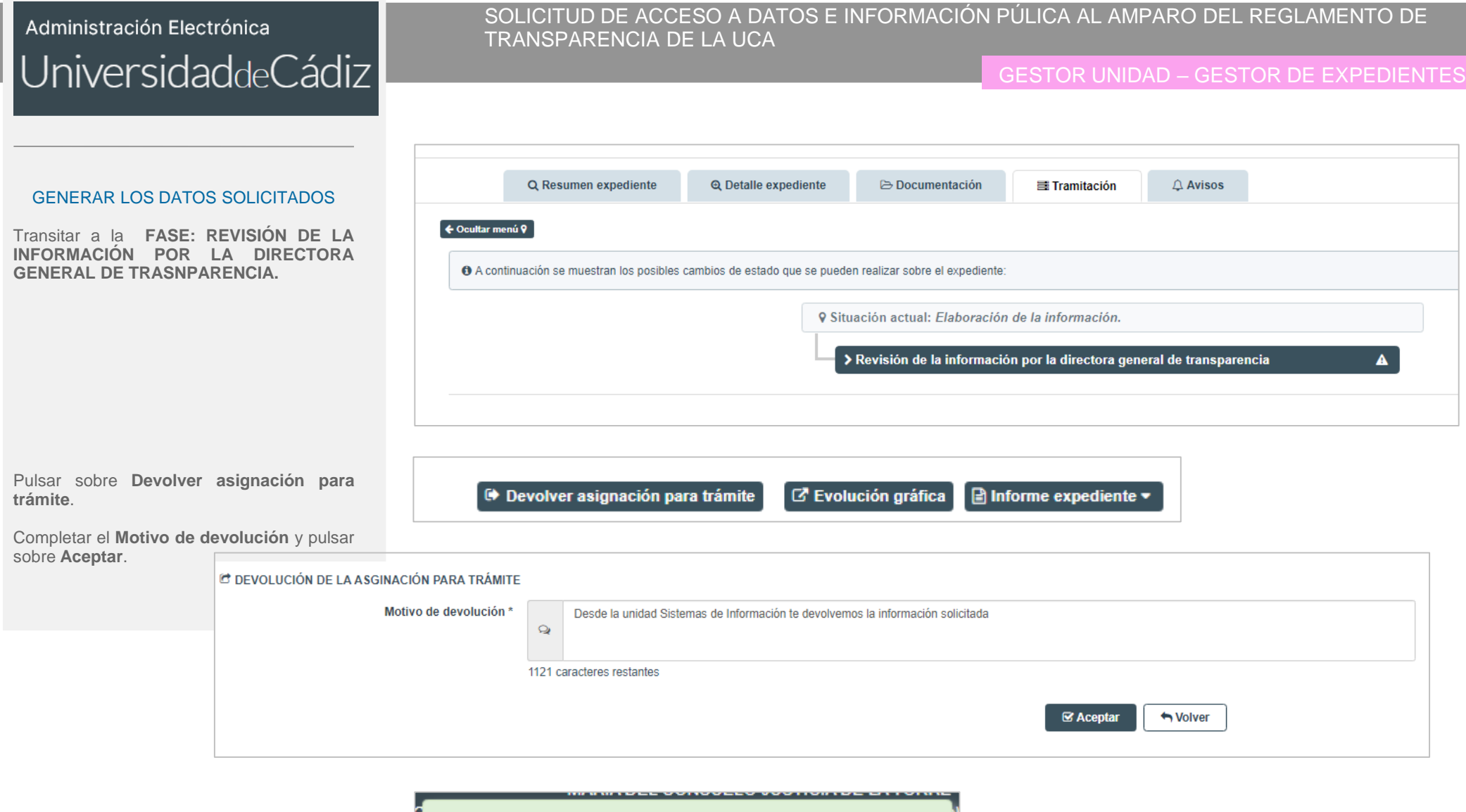

Se ha devuelto el expediente de la asignación para trámite

### SOLICITUD DE ACCESO A DATOS E INFORMACIÓN PÚLICA AL AMPARO DEL REGLAMENTO DE TRANSPARENCIA DE LA UCA

### RESPONSABLE – GESTOR DE EXPEDIENTES

nación solicitada

#### COMPROBAR LOS DATOS SO

La responsable de Transparencia podrá revisar los datos devue unidad:

- En la pestaña **Documentación** documento llamado Incorpora
- En el botón **Asignar para Ti** leer el comentario de la unidad

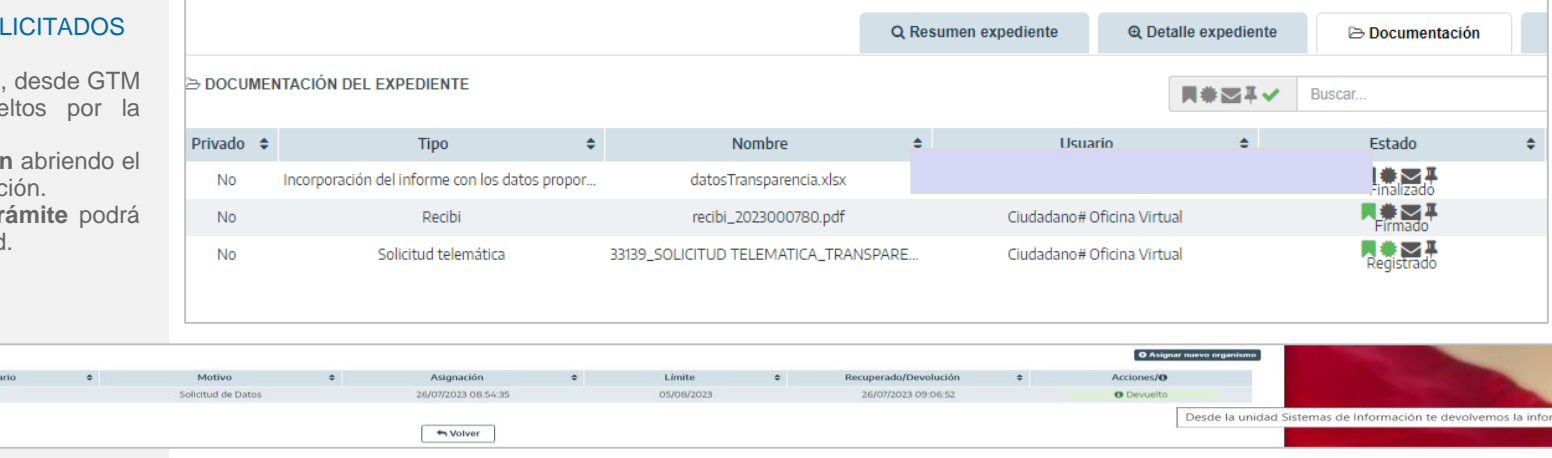

- Si son correctos los datos:

**ET ASIGNACIONES PARA TRÁMITE** and the control of the control of the control of the control of the control of the control of the control of the control of the control of the control of the control of the control of the control of the control of the cont Dirección de Secretariado de Integración y Aplicaci...

Si no hay que solicitar nueva información: Transitar a **Fase: Elaborar resolución estimatoria.**

Si hay que solicitar nueva información repetir las acciones **Asignar para Trámite.**

- Si no son correctos los datos:

Si no hay que solicitar nueva información: Transitar a **Fase: Solicitud de nueva información a otra unidad** (puede ser la misma) y repetir las acciones **Asignar para Trámite.**

- Si no corresponde resolución estimatoria: **Elaborar resolución denegatoria.** tramitación del expediente.

9 Situación actual: Revisión de la información solicitada a la unidad correspondiente

- > Solicitud de nueva información a otra unidad
- > Elaborar resolución estimatoria

### > Elaborar resolución denegatoria

### SOLICITUD DE ACCESO A DATOS E INFORMACIÓN PÚLICA AL AMPARO DEL REGLAMENTO DE TRANSPARENCIA DE LA UCA

### RESPONSABLE – GESTOR DE EXPEDIENTES

#### ELABORAR RESOLUCIÓN ESTIMATORIA

La responsable de Transparencia, desde GTM, en la pestaña Tramitación:

Botón **Generar documento:** Genera el documento de solicitud de datos.

Botón **Editar** de la pantalla de **Resolución Estimatoria**: abre el documento en Word de petición de datos a la unidad y se podrá modificar / añadir lo deseado. Pulsar **Guardar** en Word.

Completar el resto de la pantalla de **Resolución Estimatoria** :

- Origen: Administración
- Tipo documental: Resolución
- Estado de Elaboración: Original

Pulsar **Guardar** en la pantalla de **Resolución Estimatoria**.

Botón **Finalizar** en el menú vertical de la mitad de la pantalla: convertirá el documento Word en un PDF y se podrá continuar con la tramitación del expediente.

> $\mathbb{Z}$  Editar Finaliz  $\blacksquare$  Firmar

**C** Descargar **⊘** Invalidar **ft** Eliminar

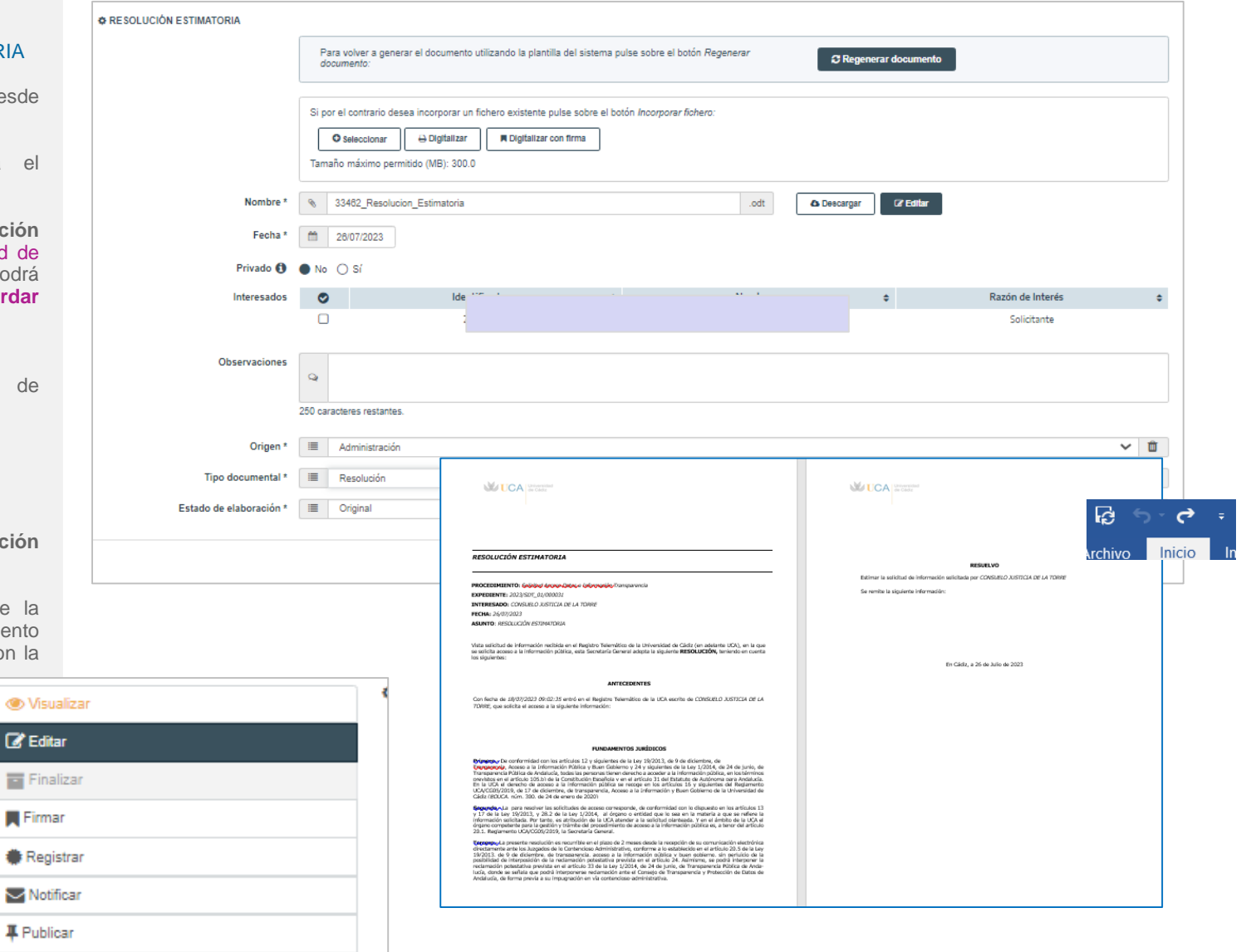

 $\boxed{9}$ 

### SOLICITUD DE ACCESO A DATOS E INFORMACIÓN PÚLICA AL AMPARO DEL REGLAMENTO DE TRANSPARENCIA DE LA UCA

### RESPONSABLE – GESTOR DE EXPEDIENTES

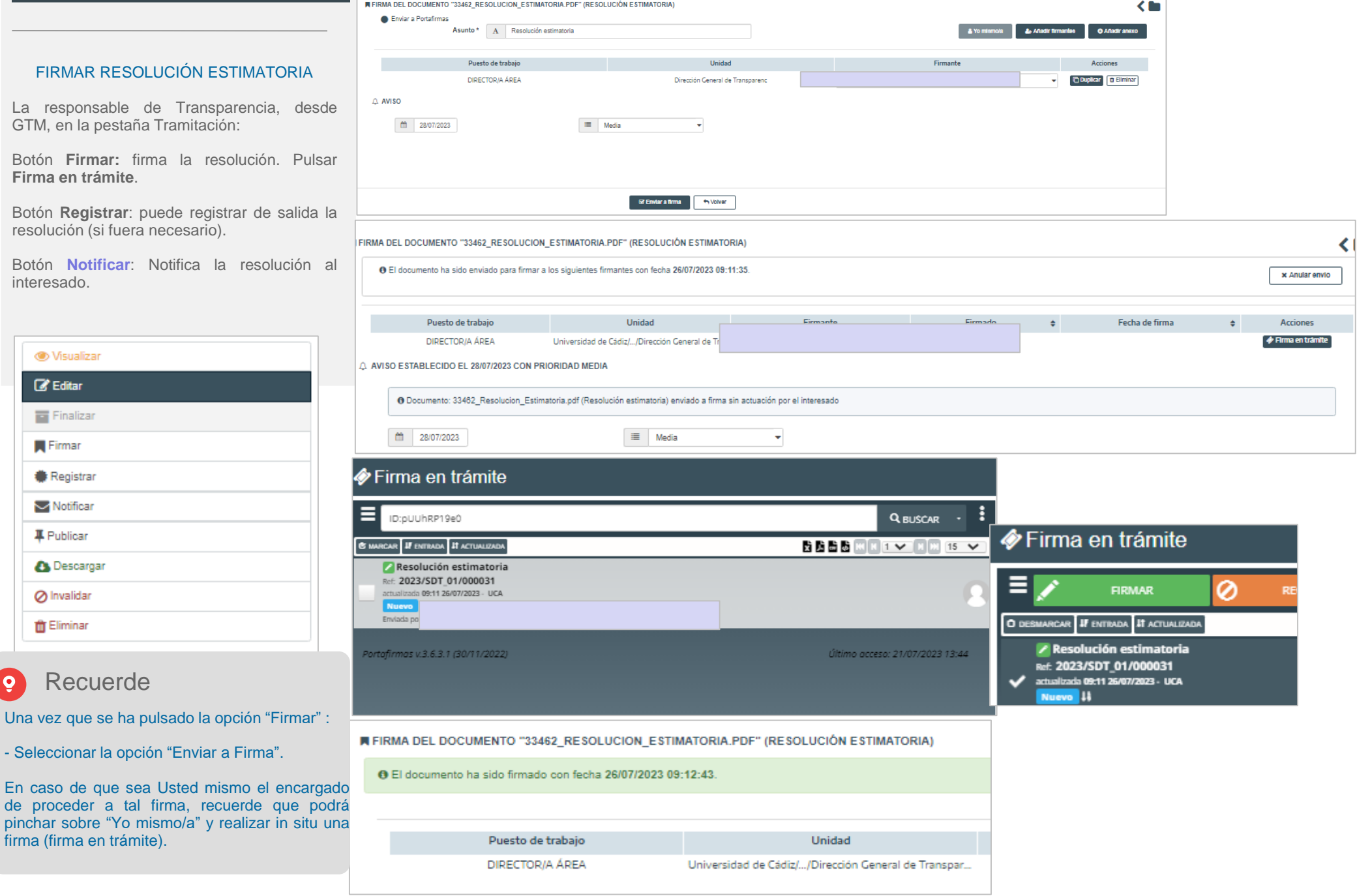

#### NOTIFICAR RESOLUCIÓN ESTIMATOR

La responsable de Transparencia, de GTM, en la pestaña Tramitación:

Botón **Notificar**: Notifica la resolución interesado.

- Seleccionar Interesado.
- Seleccionar Notificación en Sede notificación por comparecencia en S Electrónica o bien Publicar en Sede requerirá firma del interesado).
- Enviar notificación.

**C** Visualizar **R** Editar Finalizar **R** Firmar **Registrar** Notificar **平** Publicar

**A** Descargar **⊘** Invalidar **ft** Eliminar

En la pestaña documentación puede hac seguimiento de la notificación.

Cuando el interesado acceda el sobre esta verde.

**No** 

SOLICITUD DE ACCESO A DATOS E INFORMACIÓN PÚLICA AL AMPARO DEL REGLAMENTO DE TRANSPARENCIA DE LA UCA

### RESPONSABLE – GESTOR DE EXPEDIENTES

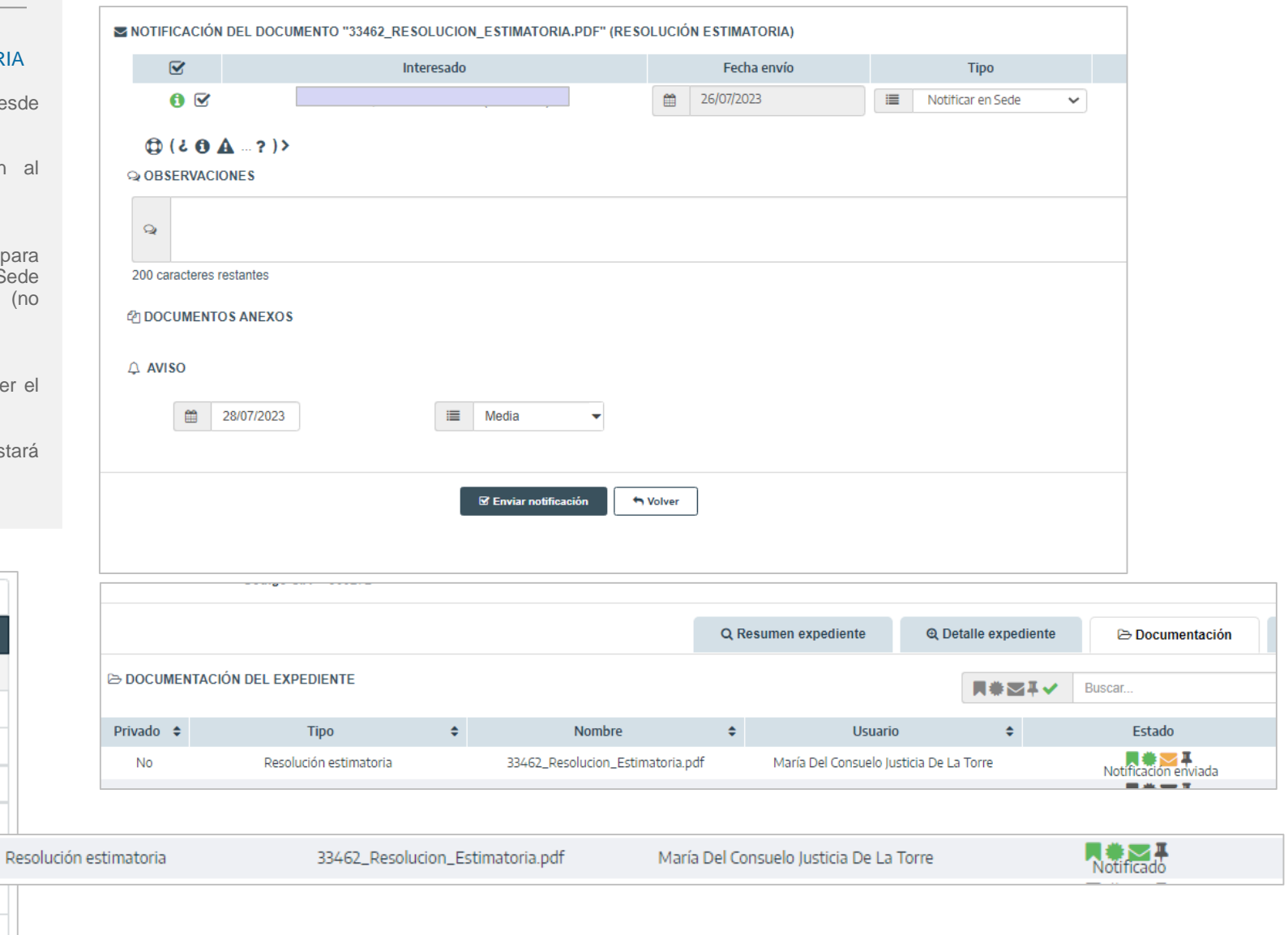

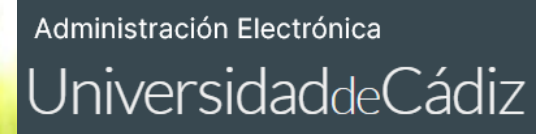

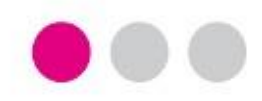

# GRACIAS

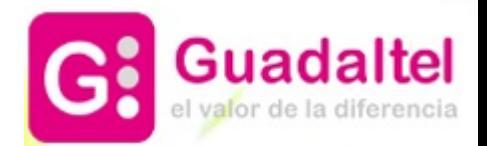